# **1. REGISTER**

- It is highly recommended that you complete the registration process on a PC, rather than a mobile device. Navigation of the website and completion of the application is most easily done viewing the full version of the site.
- Select REGISTER at the top right side of the Axuda website: [www.axuda.org](http://www.axuda.org/)

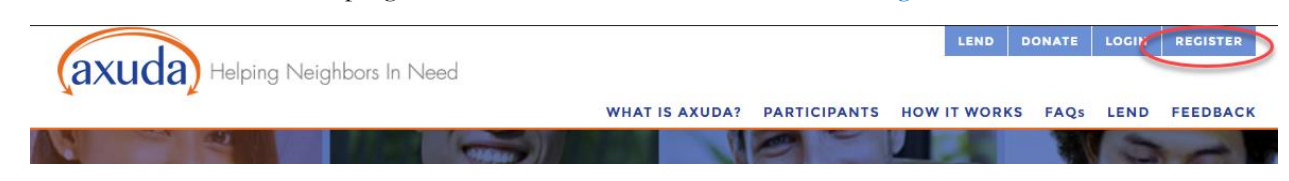

Select the REGISTER button underneath the Borrowers description

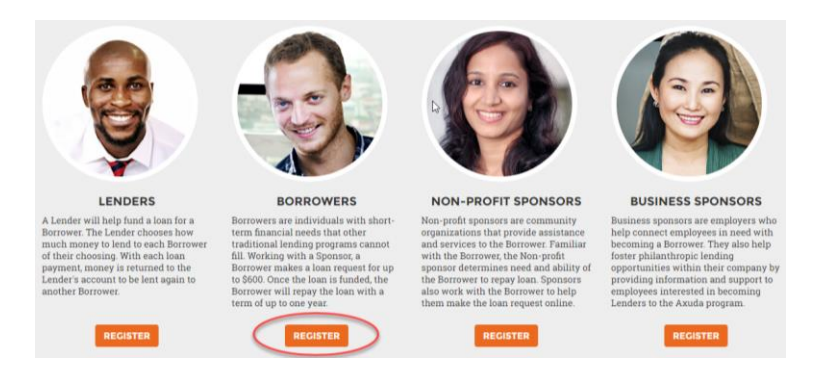

# **2. ENTER SPONSOR CODE**

Ш

• Your sponsor will provide you with a "sponsor code" that you will need to enter to begin the registration process

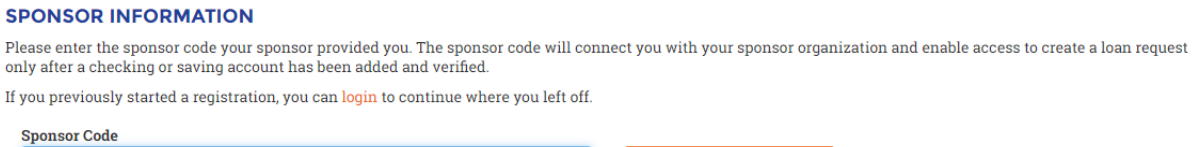

**VERIFY SPONSOR CODE** 

- Enter your sponsor code and press "Verify Sponsor Code"
- **3. ENTER ACCOUNT INFORMATION**
- Enter User Name and Password\*\*\* according to the requirements shown below

*\*\*\*Write down your Username and Password! You will need it to complete registration*

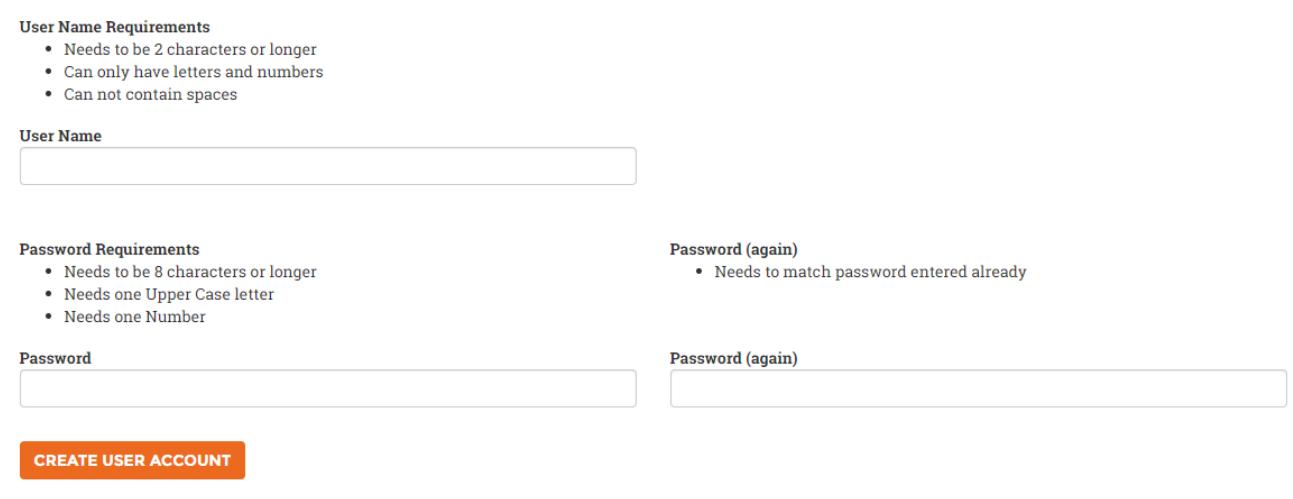

Press "Create User Account"

**Please Note:** *All information provided within the user's profile is private except for the User Name – the User Name will be attached to loan requests that are publicly displayed on the Axuda website.*

## **4. ENTER CONTACT INFORMATION**

**Please Note:** *Carefully review requirements before proceeding*

# **REGISTRATION REQUIREMENTS**

The following steps will need to be completed before you're fully registered for your campaign.

- . All of the required fields in each form will need to be entered
- . The email address you enter will need to be verified
- . The bank account you select for your campaign, will need to be verified
- . Your information is automatically saved as you fill it in.

**STATUS CHECKLIST OF REGISTRATION PROGRESS** 

• Fill in all required fields shown below

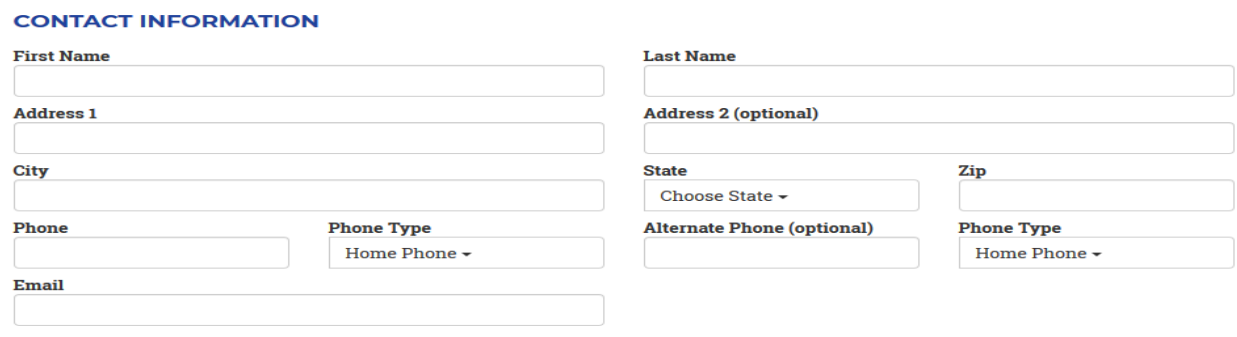

 $\boxdot$  Send me email updates about Axuda

• Enter additional contact information, confirm age, and agree to Terms of Use and Privacy Policy.

#### **ADDITIONAL CONTACT INFORMATION**

Please add the contact information for an individual of whom you know well. This needs to be someone other than your program sponsor.

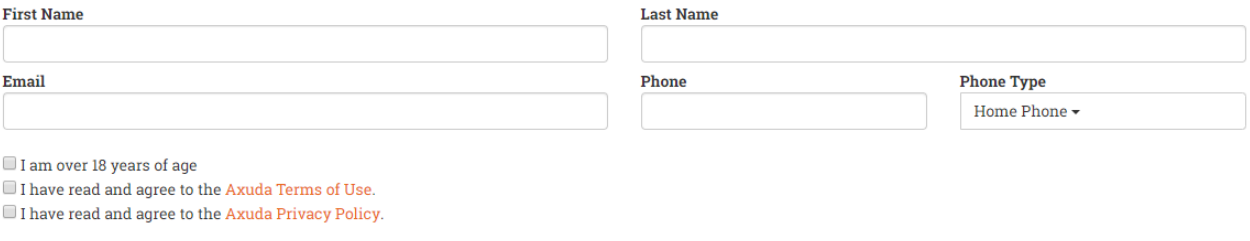

**COMPLETE CONTACT INFORMATION SECTIONS** 

- Press "Complete Contact Information Sections" This will prompt the following:
	- o Pop-up confirming contact information has been completed

Contact information completed.

## **OK**

o Screen will refresh and the Contact Information section will then be replaced with a button "Reopen Contact Information". The purpose of this button is to allow you to make any changes upon reviewing your entries at the end of the registration process.

## **CONTACT INFORMATION**

You have completed the contact info section.

**REOPEN CONTACT INFORMATION FORM** 

o A confirmation email will be sent to the email address you provided containing a link to Confirm your Email Address. You must confirm your email address to complete your loan request.

## **5. ENTER BANK ACCOUNT INFORMATION**

• Press the "Add Account" button

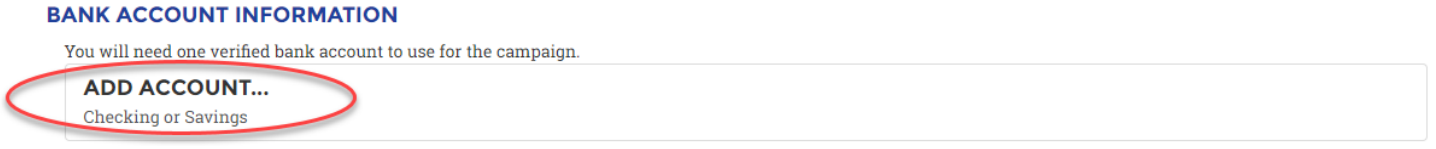

**Please Note:** *A valid checking or savings account must be provided to submit a loan request. Checking account is preferred. Borrowers cannot utilize credit cards, debit cards, prepaid cards, or any type of government issued cards for loan payments.* 

• A new window will pop up, where you will provide the following account specific information and select "Checking" or "Savings". Press "OK"

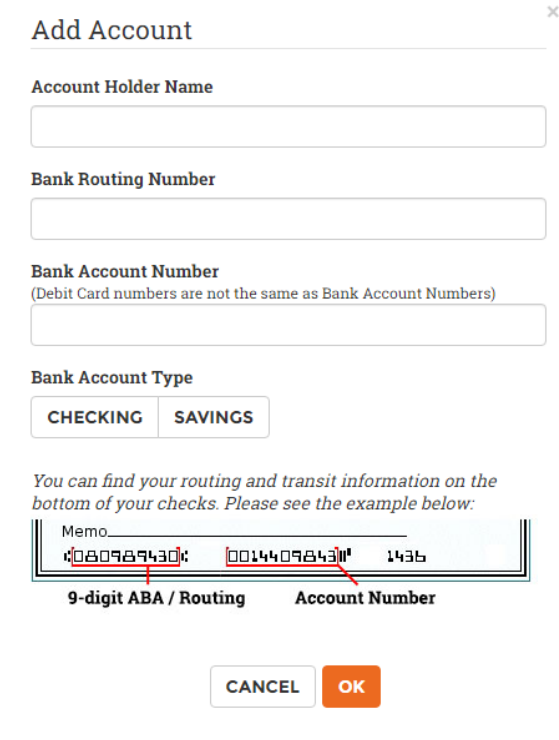

• Press "Verify" below the account you have entered

## **BANK ACCOUNT INFORMATION**

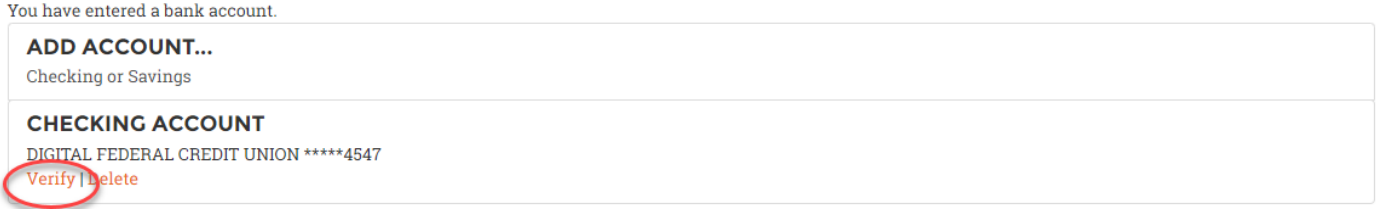

• A new window will pop up explaining the bank account verification process. Press "Start Verification"

We will make two small deposits into your external bank account and ask you to verify the deposit details with us.  $\overline{\times}$ 

Click the button below to start account verification.

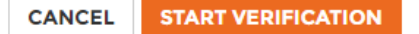

• This will prompt a pop-up notifying you that your account verification deposits are processing

Your account verification deposits are on their way. It may take up to 3 business days for the deposits to appear in your external bank account.

This page will update once the deposits have been posted, allowing you to confirm your account ownership.

You will also receive an email when the verification deposits are posted.

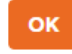

• As this verification is pending, you will see the below:

#### **BANK ACCOUNT INFORMATION**

You have entered a bank account.

**ADD ACCOUNT... Checking or Savings** 

**CHECKING ACCOUNT** DIGITAL FEDERAL CREDIT UNION \*\*\*\*7348 **Verification Started | Delete** 

## **6. ENTER LOAN REQUEST INFORMATION**

• Enter a title and description for your loan

## **LOAN REQUEST INFORMATION**

**Title** 

#### **Description**

This description is visible to the public and is what motivates a lender to lend to your loan. For the best possible results, tell your story and explain why you need the loan. The more information lenders have about your request, the more likely they will support your request.

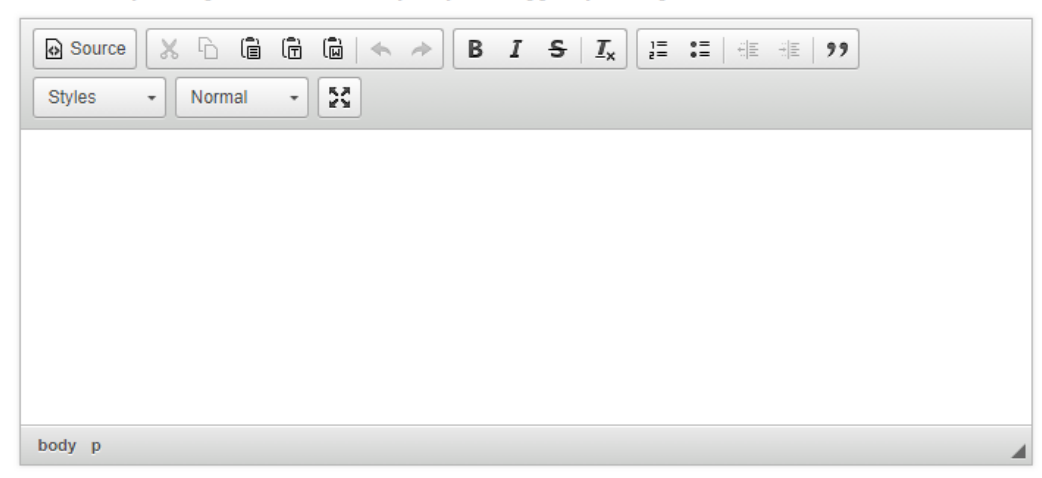

• A random image will be pre-selected for your loan. You can also press "Change Loan Image" to select an image from the gallery that best represents your loan request

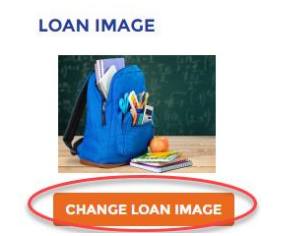

Enter the following funding information

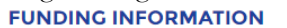

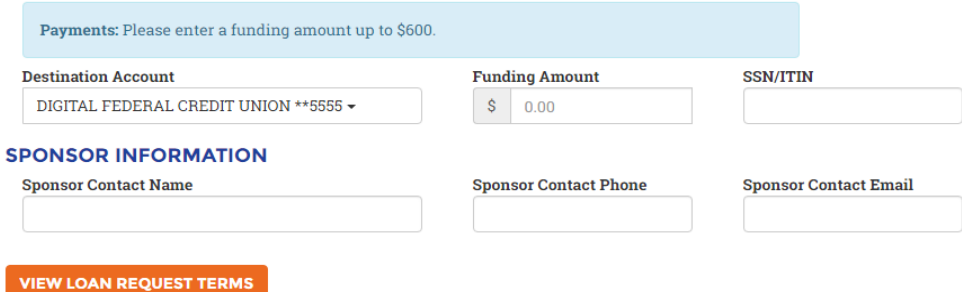

**Please Note:** Before you can view your loan terms, you must verify your email address and bank account information. Reminder: You can verify *your email address by clicking the link in the email you received when you submitted your contact information.* 

*Please follow the instructions below to verify your bank account information:*

**ACCOUNT VERIFICATION INSTRUCTIONS:** *Now that you have begun the verification process, you will receive two small deposits*  and one withdrawal in your bank account within 1-3 business days. The deposits will both be less than \$1.00 each, and the withdrawal will be for the *total of the two deposits. Example: You will see deposits for \$0.94 and \$0.76, and a withdrawal for \$1.70.* 

• Once you begin the verification process, you will receive a confirmation email with a link directly to the page where you will be able to enter them

# **Bank Account Verification**

Within 1-3 business days, please check your external bank account transaction history for two small test deposits from Axuda.

After they have arrived, please log into your Axuda account at Axuda and visit your Profile page to complete verification of your bank account by entering the two small test deposit amounts.

If the deposit amounts you enter are the same that we deposited into your account, then your account will instantly be available for funds transfers.

Sincerely,

- The Axuda Team

- Once you receive these deposits, you have two options for verifying your bank account information:
- **Option 1:** Click the link provided in the confirmation email. This will open a new window for you to enter your deposits **ACCOUNT VERIFICATION**

You can check the status of the account below

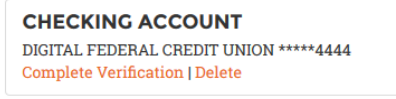

**VISIT AXUDA** 

**Option 2:** Once you receive the email, log in to your account, scroll to "Bank Account Information" and press "Complete Verification". This will open a pop-up for you to enter your small deposits

#### **BANK ACCOUNT INFORMATION**

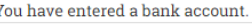

**ADD ACCOUNT...** Checking or Savings

#### **CHECKING ACCOUNT**

DIGITAL FEDERAL CREDIT UNION \*\*\*\*\*3413 **Complete Verification | Delete** 

• In either option, press "Complete Verification". A pop-up will be generated with fields for you to enter both deposits. They do not need to match the order they were deposited in your account, so long as you input both dollar amounts correctly

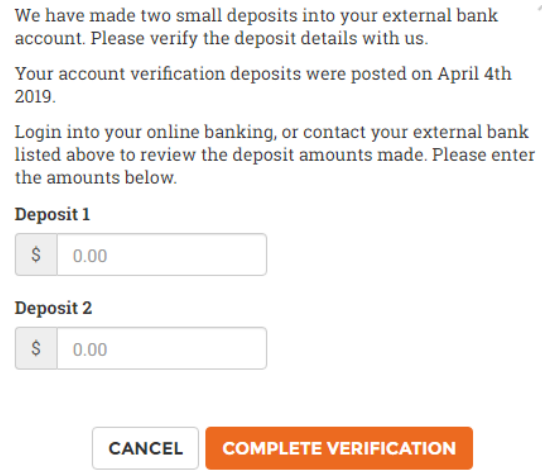

• Press "Complete Verification". A pop-up will appear notifying you that your account has been confirmed

Thank you, you have successfully confirmed your bank account.

### OK

• Press "View Campaign Terms"

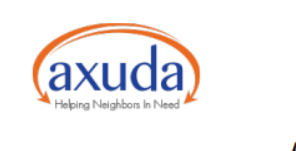

#### **AXUDA LOAN AGREEMENT**

Axuda, Inc. ("Axuda") works to provide financial resources in the form of microloans to members of our local community who are struggling to meet their short term financial needs. We provide a forum for potential Axuda borrowers to tell their stories and crowdfund loans from lenders ("Lenders") via the Axuda web platform (the "Axuda Program").

#### I. Your Axuda Loan

("you", "Borrower") have applied for an unsecured loan through the Axuda Program in the amount of Sixed dollare and 00/100 conte (**CCOO 00**) (vour "Avuda Loan"). Vour enoncor organization ("Cnoncor") ic

- $\Box$  I have reviewed my profile data and confirm that it is true and accurate.
- $\Box$  I confirm that I do not currently have an open bankruptcy case.
- $\blacksquare$  I acknowledge all application information will be shared with the sponsor.
- I have read and agree to the Axuda Terms of Use.
- I have read and agree to the Axuda Privacy Policy
- $\Box$  I have met with the sponsor and read and agreed to the Loan Agreement.

#### **Signature**

Please enter your full name below to confirm your acceptance of the electronic borrower agreement displayed above.

FINISH LOAN REQUEST SUBMISSION

• Review document for errors, review and confirm all checklist items, sign, and press "Finish Campaign Submission"

**Once you submit your loan request, your sponsor will be notified that your request is ready for approval. Once your sponsor approves your request, the loan will be visible to lenders and available for funding for 30 days.**

General questions? Visit our frequently asked questions web page at [https://www.axuda.org/FAQ.](https://www.axuda.org/FAQ)aspx

Questions about payments? Call 508.804.9568

Still having trouble? Contact your Sponsor or  $\frac{info(2)}{axuda.org}$ 

## **HOW TO MAKE A PAYMENT INSTRUCTIONS**

Visit [https://www.axuda.org](https://www.axuda.org/) and press Log In

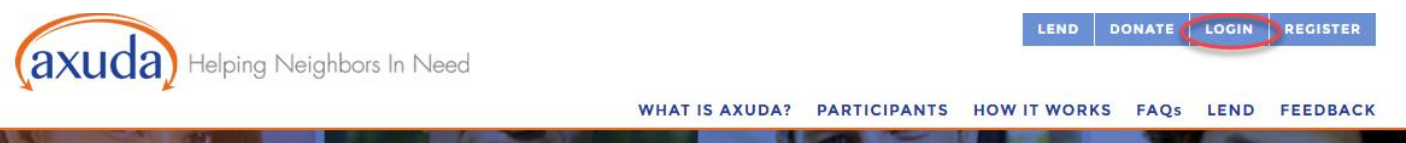

• Enter your User Name and Password and press OK

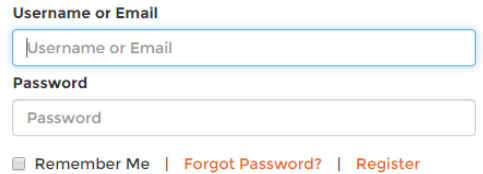

• On your profile page, press "Make Payment"

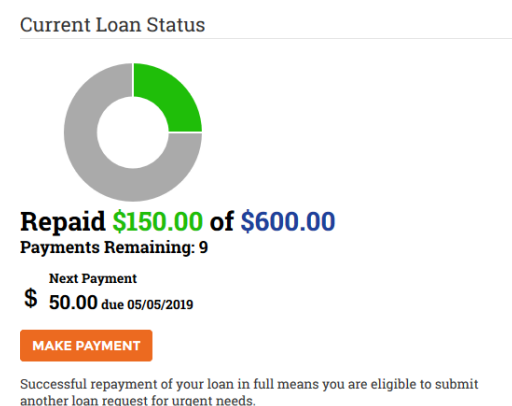

• A new window will open. There is a field to enter the amount you will be paying. It will automatically display the full amount due to bring the loan current, as this is the recommended payment. A different amount can, however, be typed in the field

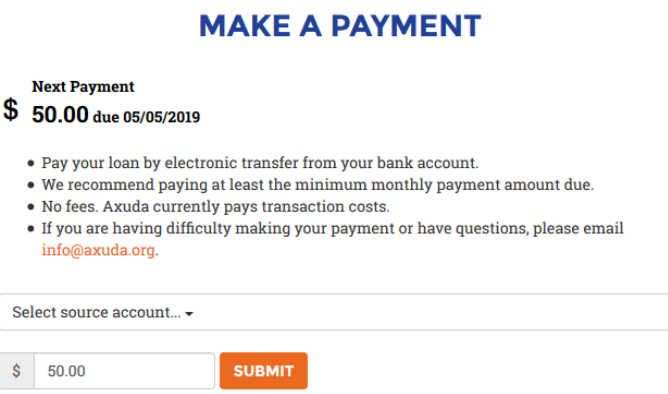

- Select source account from the drop-down menu
- Press "Submit". A pop-up will appear with payment confirmation, informing you that the payment will be electronically transferred from your selected bank account and applied to your loan. Press "OK" and the following screen will provide you with a receipt that you can print or email to yourself.

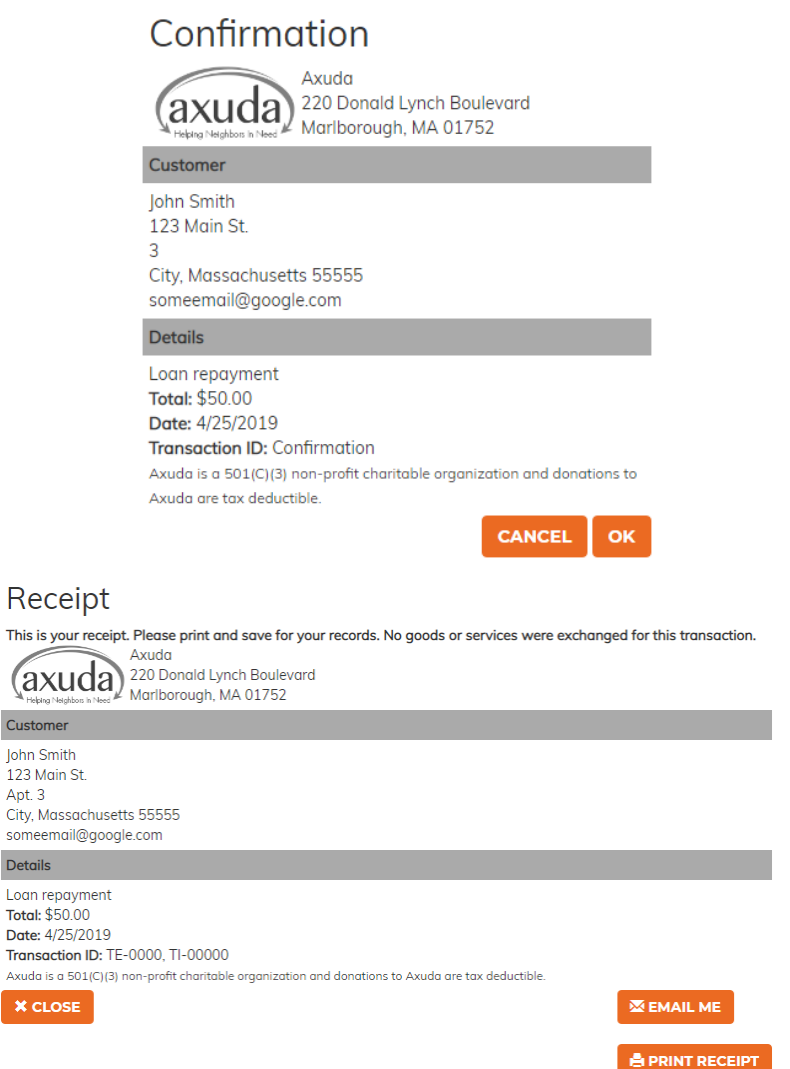

**Please Note:** *Payments may take up to 3 business days for the funds from your bank account to be transferred and applied to your loan.*

# **TEXT TO PAY INSTRUCTIONS**

**1. Sign up online:** Visit [https://www.axuda.org](https://www.axuda.org/) and press Log In

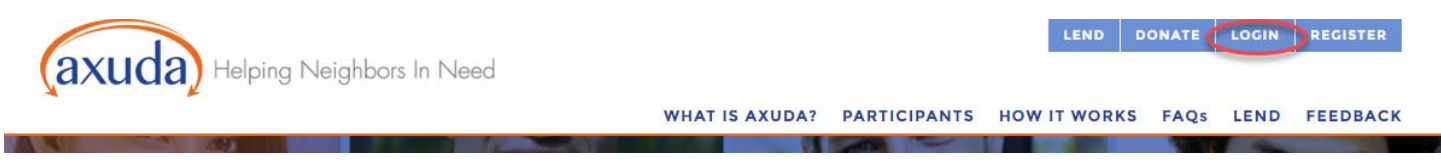

• At the bottom of your profile page, press "Sign Up" under Text to Pay:

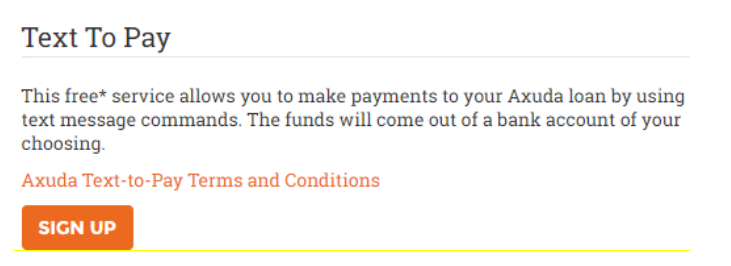

• Enter your mobile number including area code, with no spaces or dashes

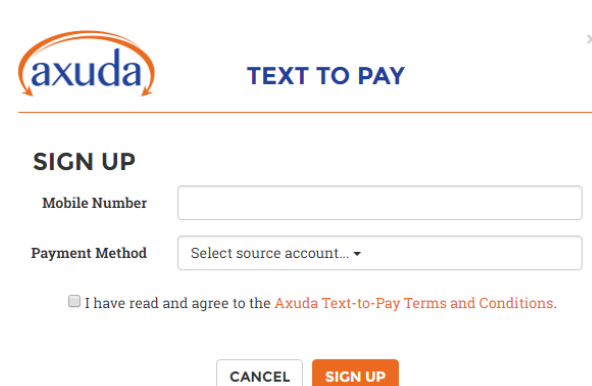

- Choose payment method in the drop-down
- Press "Axuda Text-to-Pay Terms and Conditions" to view the document
- Check the box verifying that you have viewed the Text to Pay Terms and Conditions
- Press "Sign up"
- Once you have completed your verification texts, your profile will look like the following

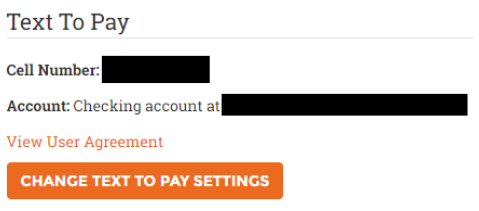

## **2. Verification texts**

• Once you press "Sign up" you will receive a text message from Axuda

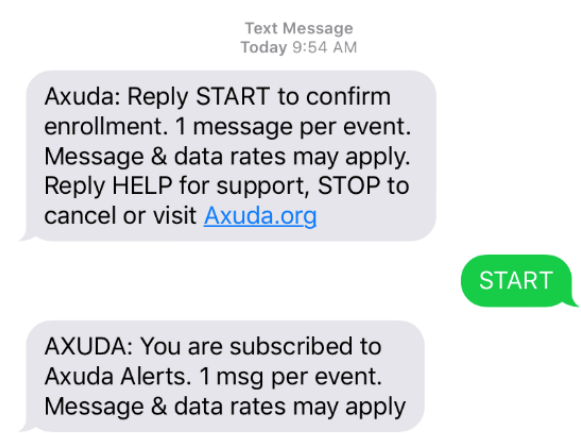

- Reply START to confirm enrollment
- Once you confirm enrollment, you will receive a confirmation message
- Once you have signed up, you will receive monthly reminders for payments due

Text Message<br>Today 9:20 AM

Axuda: You have a loan payment of<br>\$50.00 due on April 5, 2019. Reply Pay' to make this payment.

Pay

Axuda: Payment Scheduled. Thank you.

• Follow text message prompt to make your payment